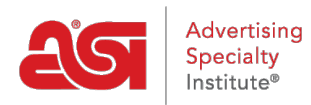

[Soporte de Producto](https://kb.asicentral.com/focus-win/es-ES/kb) > [ESP Websites](https://kb.asicentral.com/focus-win/es-ES/kb/esp-websites) > [Manage Site Content](https://kb.asicentral.com/focus-win/es-ES/kb/manage-site-content) > [Sitios web de ESP -](https://kb.asicentral.com/focus-win/es-ES/kb/articles/esp-websites-media-library) [Biblioteca de medios](https://kb.asicentral.com/focus-win/es-ES/kb/articles/esp-websites-media-library)

# Sitios web de ESP - Biblioteca de medios

Tamika C - 2019-06-07 - [Manage Site Content](https://kb.asicentral.com/focus-win/es-ES/kb/manage-site-content)

La biblioteca multimedia es donde se encuentran todas las imágenes y/o archivos multimedia disponibles para su uso en sus sitios web ESP o tiendas de la empresa. Para acceder a la biblioteca de medios, inicie sesión en el administrador de sitios web ESP y haga clic en la opción biblioteca multimedia de la barra de herramientas principal.

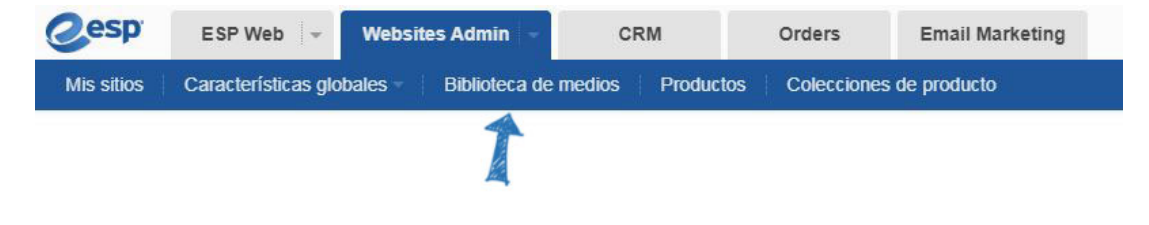

## **Cargar medios**

En la página biblioteca de medios, haga clic en el botón cargar medios.

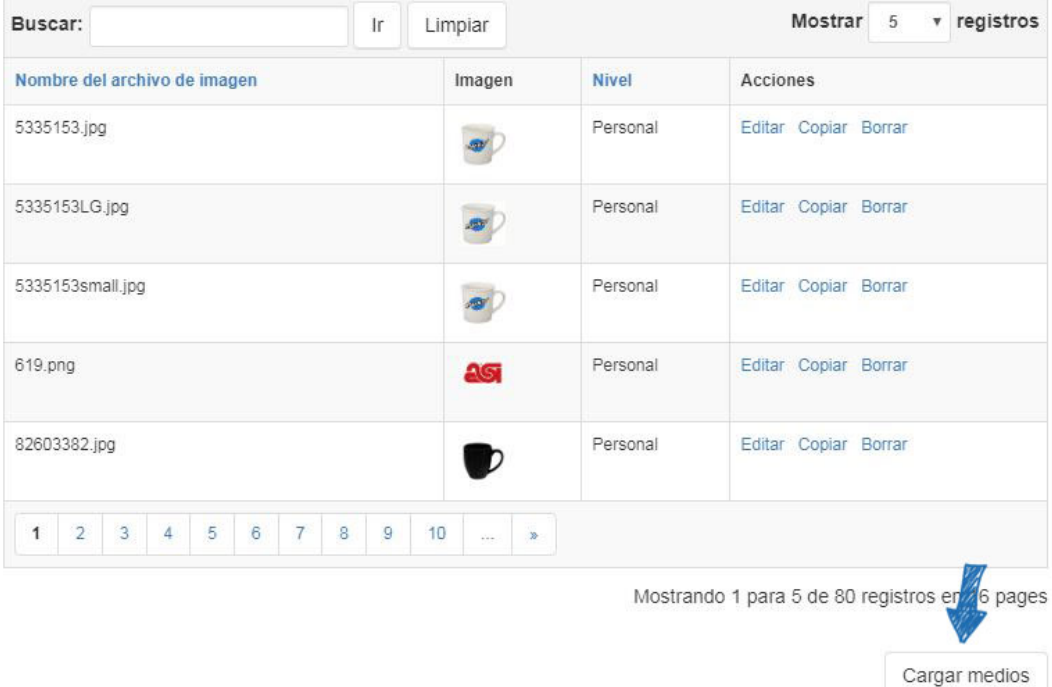

Elementos de biblioteca

Examine el equipo, seleccione el archivo que desea cargar y, a continuación, haga clic en abrir. En el cuadro propiedades de la derecha, escriba un nombre para este medio. El nombre del archivo se ingresará automáticamente en este campo, pero podrá cambiarlo si lo desea. Puede usar las casillas de verificación para seleccionar el tipo de imagen y usar el menú desplegable [niveles](https://kb.asicentral.com/kb/articles/235) para seleccionar la visibilidad de este medio. Haga clic en el botón Guardar propiedades cuando haya terminado.

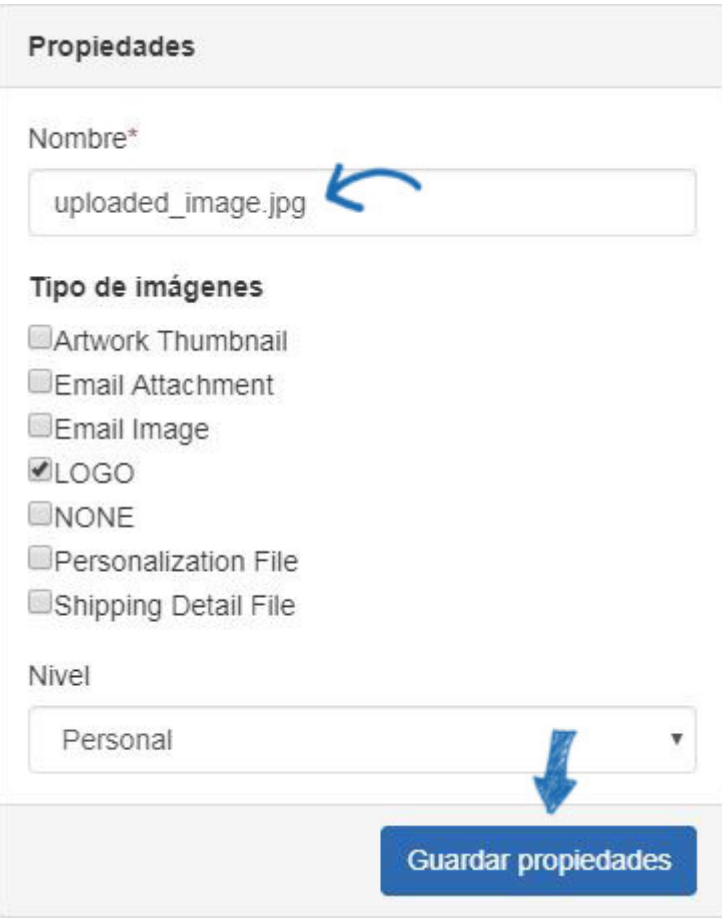

## **Localice los medios cargados previamente**

Después de cargar el contenido multimedia, puede usar el menú desplegable nivel, el cuadro de búsqueda y los encabezados de columna para localizarlo en el área elementos de la biblioteca.

Para filtrar en función de los [nivel](https://kb.asicentral.com/kb/articles/235)es, haga clic en el menú desplegable de nivel y verá empresa, personal compartido o personal. Haga una selección para ver todos los elementos dentro del nivel.

Para buscar un elemento basado en el nombre del archivo, puede escribir el nombre de un archivo de imagen en el cuadro de búsqueda y hacer clic en el botón ir.

*Nota:* Al buscar utilizando un nombre de archivo, la búsqueda se llevará a cabo dentro del nivel seleccionado.

También puede hacer clic en los encabezados de columna Nombre de archivo de imagen y nivel para ordenar las columnas en un orden ascendente alfanumérico (Numbers y a-Z). Haga clic de nuevo para ordenar en un orden alfanumérico descendente (Z-A, luego números).

# Biblioteca de medios o

La Biblioteca de medios almacena todas las imágenes cargadas y utilizadas para todos los aspectos de los sitos web ESP.

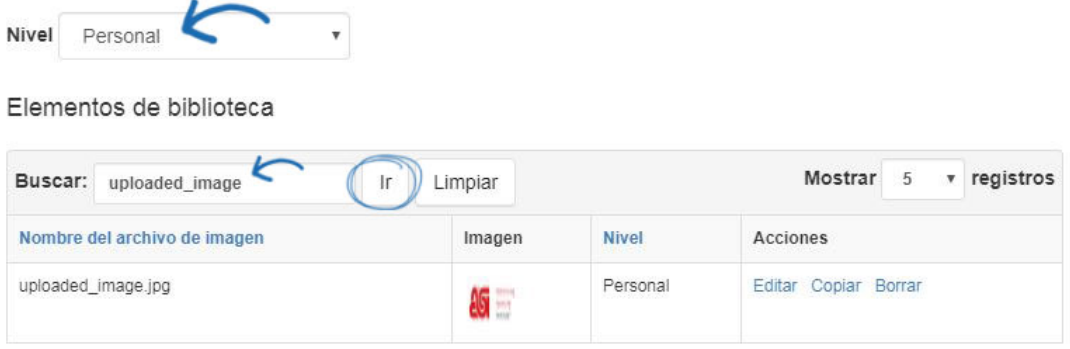

Mostrando 1 para 1 de 1 registros en 1 pages

### **Administración de elementos de biblioteca**

Una vez que haya localizado el archivo, se mostrará en el área elementos de la biblioteca. Cada elemento de biblioteca se mostrará con el nombre de archivo, la miniatura de la imagen, el nivel y las acciones.

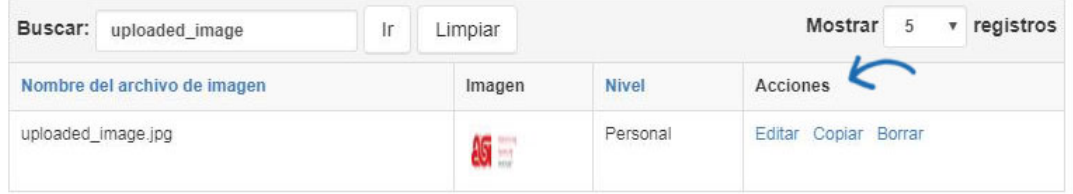

Las acciones son:

**Editar**

Realice cambios en las propiedades del archivo

#### **Copia**

Haga una copia del archivo. Tendrá que introducir un nombre único para el archivo en el cuadro propiedades. Haga clic en el botón Guardar propiedades cuando haya terminado.

**Eliminar**

Eliminará el archivo de la biblioteca de medios.